## Returning Student Online Registration - Visual Directions

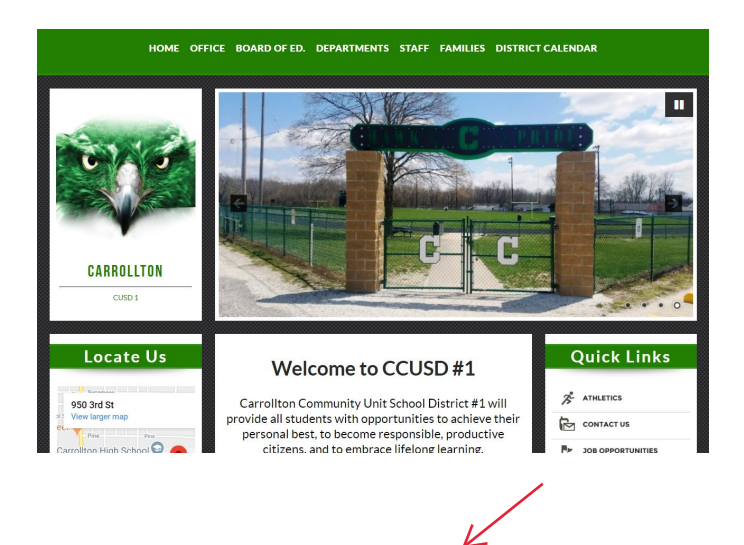

HOME OFFICE BOARD OF ED. DEPARTMENTS STAFF FAMILIES DISTRICT CALENDAR

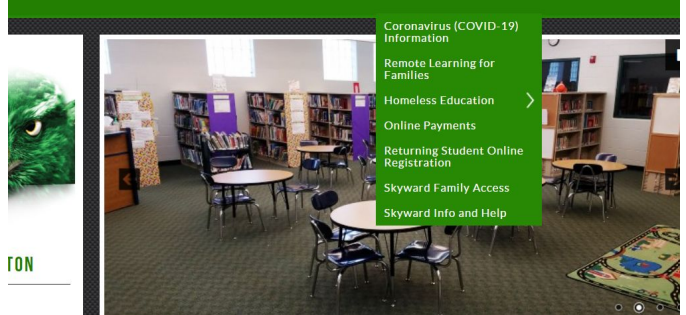

Navigate to the Carrollton CUSD 1 website at [www.c-hawks.net](http://www.c-hawks.net/).

Under the "Families" menu, click the "Skyward Family Access" link to get to the Skyward login page.

Also available under the "Families" menu are pages with more information about "Returning Student Online Registration" and "Skyward Info and Help".

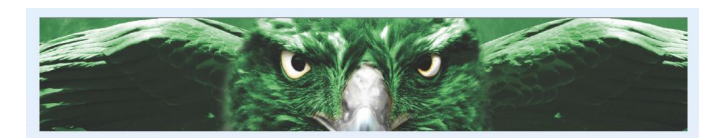

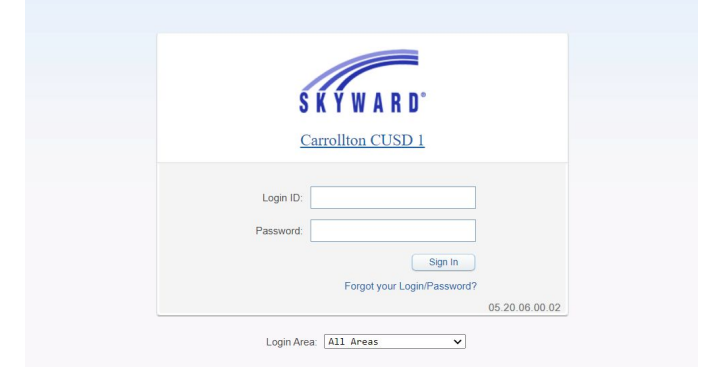

This is the Carrollton CUSD 1 Skyward Login page.

Use your Skyward Family Access login credentials to gain access to this page.

If you are having trouble, see the "Skyward Info and Help" page under the "Families" menu mentioned above.

In order to complete Returning Student Online Registration, you must login as a parent/guardian from the student's primary family.

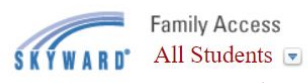

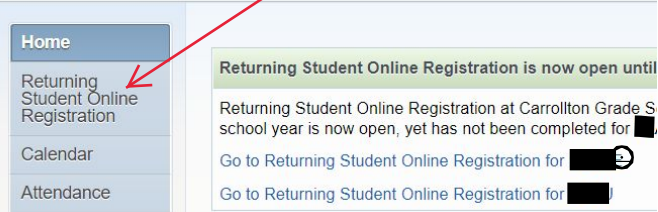

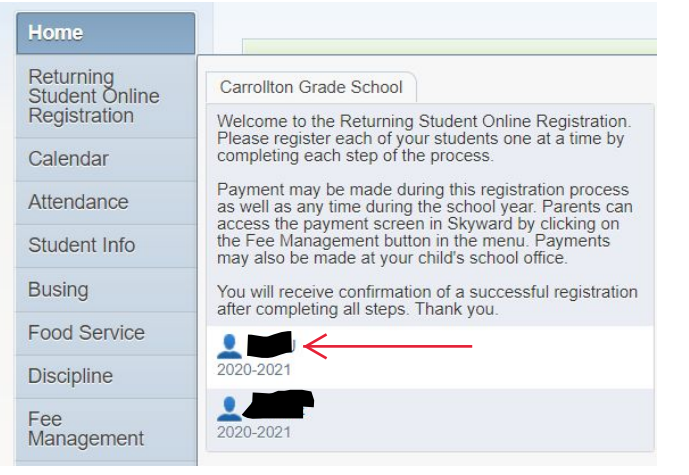

Once you are logged in, click the "Returning Student Online Registration" button on the left side.

Choose your student's name in the area that comes up next. If you have multiple students in the district, you will need to complete each registration one at a time.

Carrollton Grade School 2020-2021) liton CUSD 1 Carrollton CUSD 1 Proof of Residency Welcome to the Returning Student Online Registration. Please register each of your students one at a time by<br>completing each step of the process. 2. Verify Student Information Payment may be made during this registration process as well as any time during the school year. Parents can<br>access the payment screen in Skyward by clicking on the Fee Management button in the menu. Payments may<br>also be m a. Student Information b. Family Address You will receive confirmation of a successful registration after completing all steps. Thank you c. Family Information d. Emergency Informatio e. Emergency Contacts f. Health Information 3. Health Requirements 4. Enrollment/Registration<br>Documents 5. Authorization and Permission 6. Food Service Information 8. View Payment Screen 9. Complete Returning Student<br>Online Registration  $\longrightarrow$  Next Close and Finish Later

## Proof of Residency

I hereby certify my residency within the district boundaries of Carrollton CUSD 1.

If a question arises about my residency, I move to a new location within the district boundaries, or I change my address for any reason, I agree to provide documents from the approved documents list in order to prove my r

If understand that if I don't live within district boundaries, my children may not attend Carrollton CUSD 1, unless I pay the appropriate tuition.

 $\Box$  <br> Yes, I agree to the Proof of Residency statements above.

This is the registration intro screen. Complete each step by clicking the "Next" button in order to navigate to each page, then fill out the information on the screen.

After completing each screen, be sure to click the "Complete Step # Only" button at the bottom to save your responses to that page.

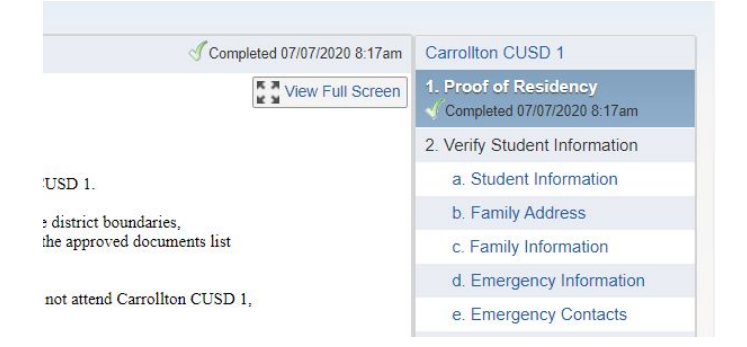

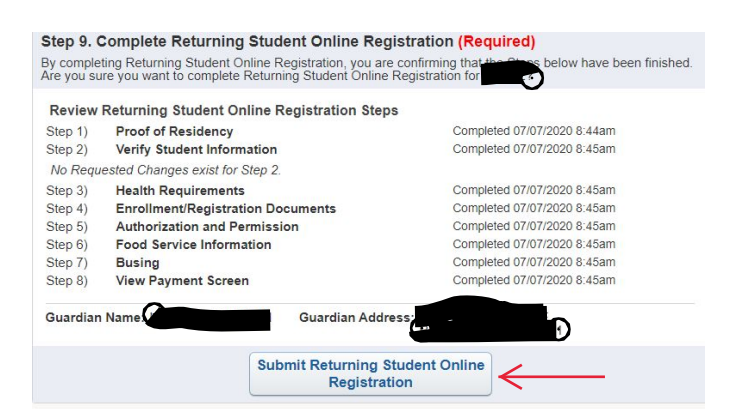

As you complete individual steps, you will see green check marks next to the step.

All steps need to be completed before final submission.

## \*\*\*\*\*\*\*\*\*\*\*

For help with payments, see the following page.

Once all steps have been completed, the "Submit Returning Student Online Registration" button will become available. Click the button to submit.

Remember to repeat the process above for any additional students in your family.

Your registration is complete! You may now exit Skyward and enjoy your day.

## Payment Directions

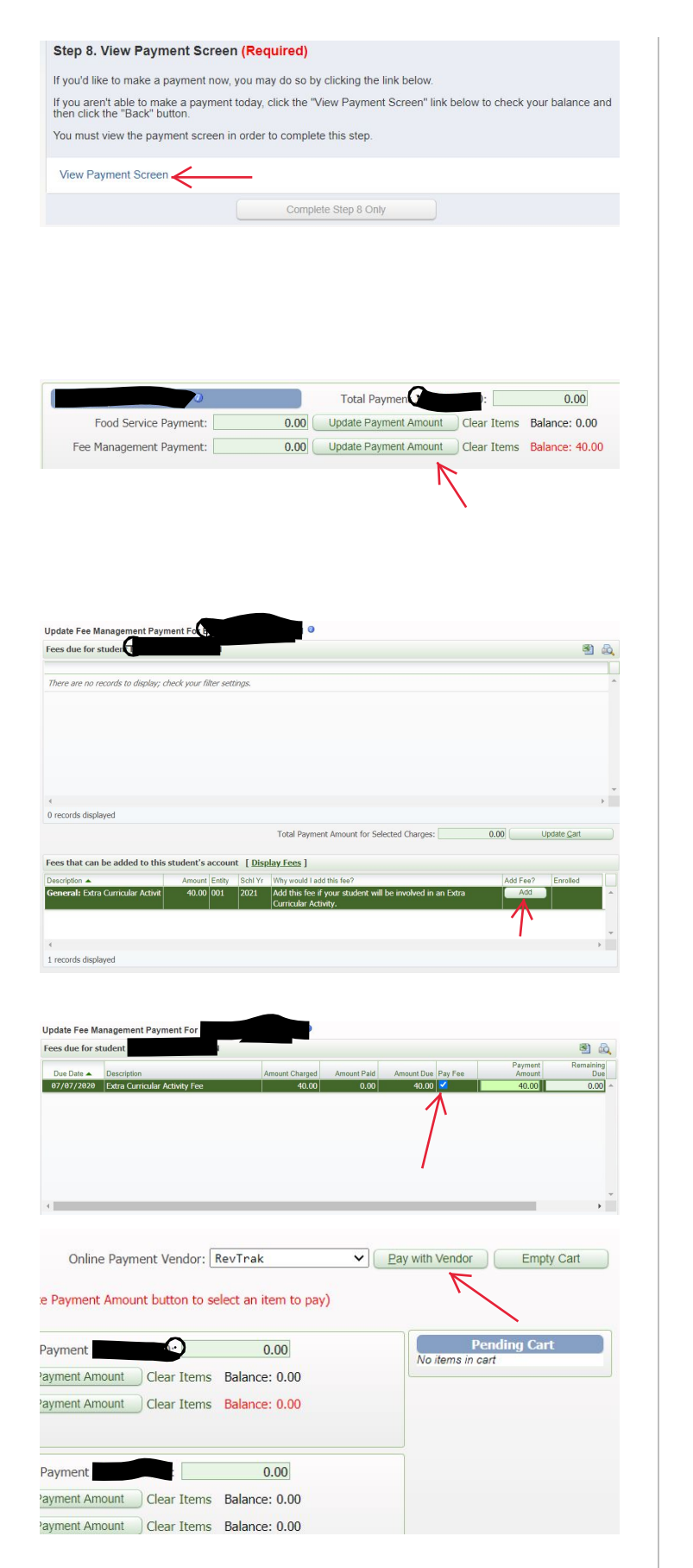

One of the steps allows you to view and make payments with NO service fee.

Click the "View Payment Screen".

You will see the balance due for your students. Click "Update Payment Amount" next to Food Service to add money to a lunch account if needed.

Click "Update Payment Amount" next to Fee Mgmt. to view and pay all other fees.

This is the Fee Management payment screen. Any fees already applied will show at the top.

If necessary, you may add an extracurricular fee or parking fee to your student's account by clicking the "Add" button next to the appropriate fee at the bottom of the page.

Click the check boxes next to each fee you'd like to pay, then click "Update Cart".

Once you've updated your cart, click the "Pay with Vendor" button to be redirected to Revtrak, our payment vendor.

Login, or create a new account, and use a debit or credit card to complete your transaction. This process is very similar to any other online payment or shopping site.